# Cutout - Dokumentation

Plug-In zur Erstellung von Bastelbögen

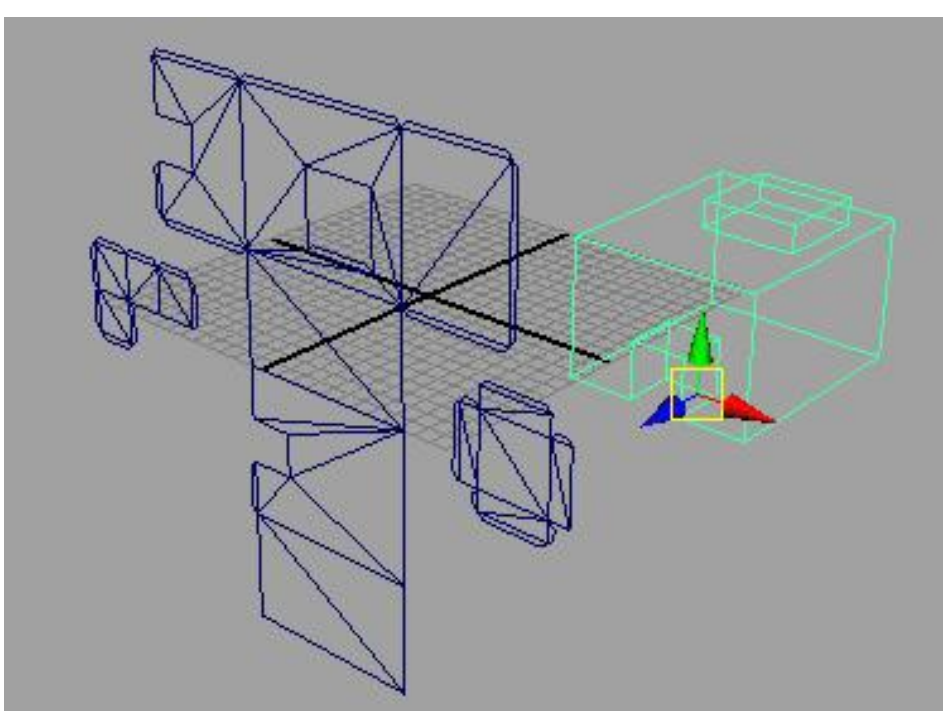

Copyright 2009-2017 Dunreeb Gutschke & Klie GbR

# Inhaltsverzeichnis

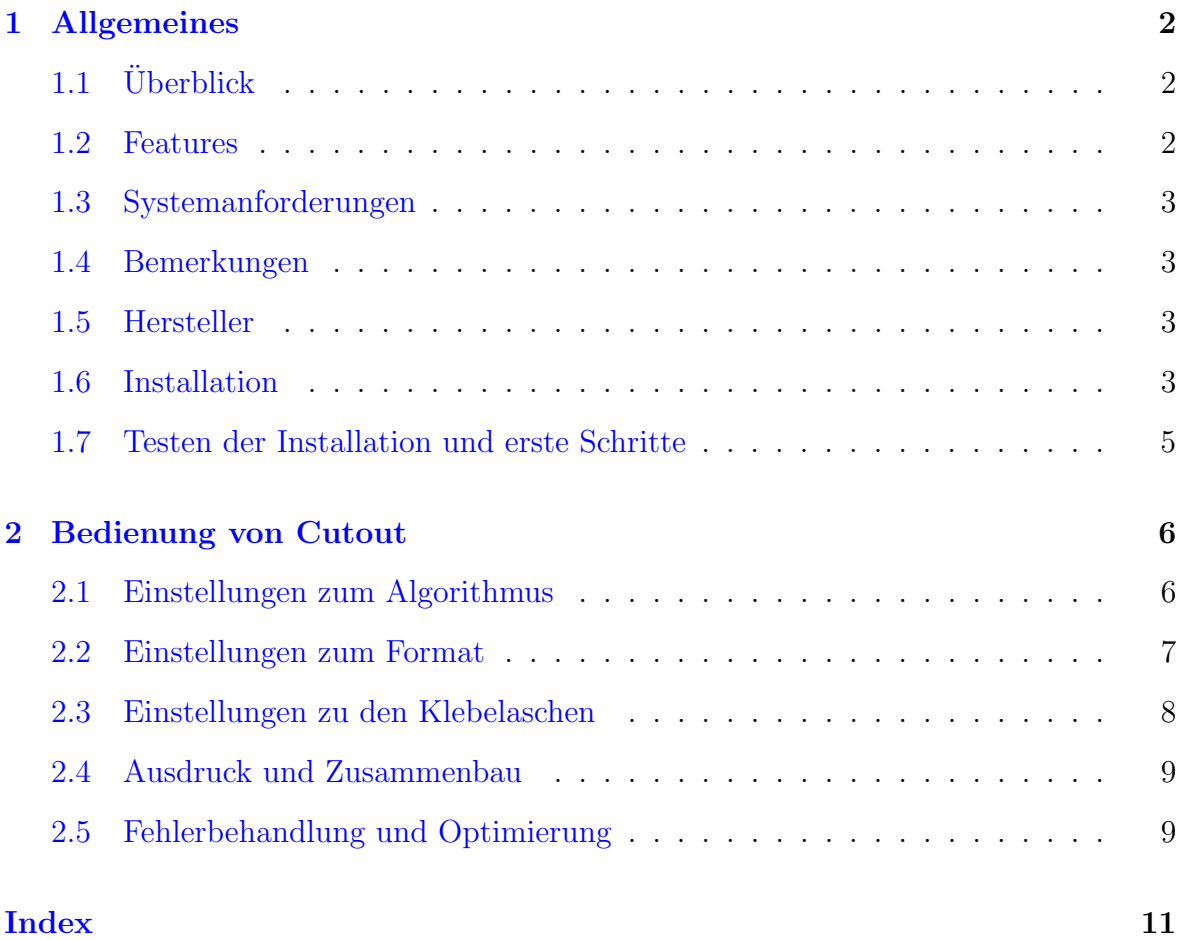

# <span id="page-2-3"></span><span id="page-2-0"></span>Kapitel 1

# Allgemeines

# <span id="page-2-1"></span> $1.1$  Überblick

Cutout ist ein Plug-in das aus einfachen 3D-Modellen Bastelbögen erstellt. Diese kï $\mathrm{i}\frac{1}{2}$ nnen ausgedruckt und zu einem realen Papiermodell zusammengeklebt werden. Dazu erstellt Cutout die kompletten Szenen, fi $\mathrm{i}$   $\mathrm{j}\frac{1}{2}$ gt Klebelaschen an die farbigen Modelle und zerteilt auf Wunsch die Modellteile seitengerecht.

Es eignet sich sowohl um schnell zu einem realen Modell mit professioneller Wirkung zu gelangen wie auch fi $\frac{1}{2}$ r den Hobbybereich.

### <span id="page-2-2"></span>1.2 Features

- Einbettung in die Maya-Umgebung (Benutzerdialog)
- Ausführliche Anleitung in deutscher und englischerSprache
- Neuartiger Algoritmus verspricht gute Ergebnisse
- Texturen und Farben
- Automatisches Einfügen von Klebelaschen
- Optionale Beschränkung der Seitengrösse
- Undo-Funktion

### <span id="page-3-4"></span><span id="page-3-0"></span>1.3 Systemanforderungen

- Autodesk Maya 2009
- Windows
- mind. 4 GHz empfohlen

# <span id="page-3-1"></span>1.4 Bemerkungen

Copyright: Alle genannten und ggf. durch Dritte geschü $\frac{1}{2}$ tzten Marken- und Warenzeichen unterliegen uneingeschrü $\mathrm{i}$   $\frac{1}{2}$ nkt den Bestimmungen des jeweils gü $\mathrm{i}$   $\mathrm{j}$ ltigen Kennzeichenrechts und den Besitzrechten der jeweiligen eingetragenen Eigentü $\zeta^{\frac{1}{2}}$ mer. Das Copyright fi $\frac{1}{2}$ r verï $\frac{1}{2}$ ffentlichte, von uns selbst erstellte Objekte bleibt allein beim Autor.

#### <span id="page-3-2"></span>1.5 Hersteller

Cutout wurde 2009/2010 von Dunreeb Gutschke&Klie GbR produziert. http://wwww.dunreeb.de

#### <span id="page-3-3"></span>1.6 Installation

- 1. Beenden Sie ggf. Ihr Maya Programm.
- 2. Kopieren Sie die Datei cutout.mll in den Ordner \plug-ins\Ihrer lokalen Maya-Version.  $(z.B. c:\Program Files\Autodesk\Maya2009\bin\{plug-ins\})$
- 3. Starten Sie Maya 2009
- 4. Aktivieren Sie den Plug-in Manager unter Window→Setting/Preferences→ Plug-in Manager
- 5. Suchen Sie in der alphabetischen Liste cutout.mll.
- 6. Aktivieren Sie das Kontrollk¨astchen bei loaded.(siehe Abb. [1.1\)](#page-4-0)
- 7. Wenn das Plug-in immer automatisch geladen werden soll aktivieren Sie das Kontrollkï $\dot{\iota}_{2}^{\frac{1}{2}}$ stchen bei **auto-load**

| <b>Plug-in Manager</b> |                 |           |       |
|------------------------|-----------------|-----------|-------|
| Filter<br>Help         |                 |           |       |
| clearcoat.mll          | Loaded          | Auto load |       |
| compositingInterop.mll | Loaded          | Auto load |       |
| cutout mll             | $\nabla$ Loaded | Auto load |       |
| ddsFloatBeader.mll     | Loaded          | Auto load |       |
| decomposeMatrix.mll    | Loaded          | Auto load | î     |
| Browse                 | Refresh         |           | Close |

<span id="page-4-3"></span><span id="page-4-0"></span>Abbildung 1.1: Die Checkbox des Plug-in Managers muss aktiviert werden.

8. links vom existierenden Hilfemenu erscheint der neue Cutout-Menupunkt. Wählen Sie hieraus Menu deutsch. (siehe Abb[.1.2\)](#page-4-1)

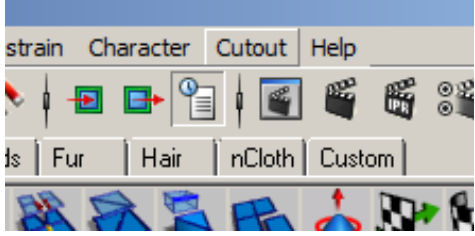

<span id="page-4-1"></span>Abbildung 1.2: Das neue Cutout-Menu befindet sich links vom Hilfe-Menu.

9. Alternativ geben Sie in der MEL-Befehlszeile cutoutmenu ein. (siehe Abb. [1.3\)](#page-4-2)

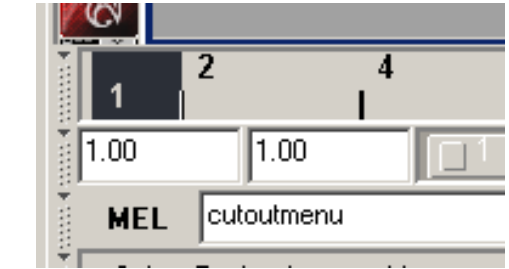

<span id="page-4-2"></span>Abbildung 1.3: In der MEL-Befehlszeile kann die Menufuhrung von Cutout gestartet ¨ werden.

10. Die Benutzerführung des Plug-ins erscheint.

Um das Plug-in wieder zu beenden deaktivieren Sie einfach die Kontrollk<br/>ï $\frac{1}{2}$ stchen im Plug-in Manager. Das Cutout-Menu verschwindet daraufhin.

### <span id="page-5-1"></span><span id="page-5-0"></span>1.7 Testen der Installation und erste Schritte

- 1. Erzeugen Sie einen polygonalen Quader (Polygon Cube: Quadersymbol bei Polygons-Einstellung)
- 2. Selektieren Sie den Quader
- 3. drï $\frac{1}{2}$ cken Sie Start im Plug-in Fenster

Der Quader wurde in einen Bastelbogen umgewandelt, der sofort gerendert und ausdruckt werden kann. Anschlieï $\mathrm{i}\frac{1}{2}$ end kann dieser bei Bedarf ausgeschnitten und zusammengeklebt werden, um ein reales 3D-Modell zu erhalten.

- 1. Laden Sie die Szene /building.mb
- 2. drï $\mathrm{i} \frac{1}{2}$ cken Sie Start

Nach kurzer Zeit erscheint die komplett verwandelte Szene, die diesmal aus mehreren Teilen besteht.

# <span id="page-6-2"></span><span id="page-6-0"></span>Kapitel 2

# Bedienung von Cutout

Die Einstellungen zur Transformation werden alle in einem speziellen Fenster gemacht. Dies Fenster erscheint nach Eingaben von cutoutmenu in der MEL-Befehlszeile, die sich normalerweise unterhalb der Animationsleiste befindet oder dem Anwählen im Cutout-Menu. Das Menu-Fenster von Cutout gliedert sich in die drei durch Registerkarten anwählbaren Themenbereiche Algorithmus, Format und Laschen. Jedesmal findet sich im unteren Bereich ein Startbutton, mit dem die Transformation mit allen aktuellen Einstellungen gestartet werden kann. Die Voreinstellungen wurden so gewählt, dass die Transformation auch ohne weitere Einstellungen sofort gestartet werden kann. Trotzdem kann es manchmal sinnvoll sein die Einstellungen zu ändern.

# <span id="page-6-1"></span>2.1 Einstellungen zum Algorithmus

Zwei Checkboxen können an- oder abgewählt werden.

Wenn Original loeschen angewählt wird, verschwindet die gesamte Szene und wird durch die neue Szene die aus den entsprechenden Bastelbögen ersetzt. Andernfalls werden die Bastelbögen in die schon vorhandene Szene mit eingefügt.

Bei Anwahl von Materialien uebernehmen werden einfache Mateialien der polygonalen Objekte mit ubernommen. Hierbei sind im Wesentlichen Texturen und Farben ¨ gemeint, die sich dann in den Bastelbögen wiederfinden. Ist dieses Kontrollkästchen nicht aktiv finden sich in den erzeugten Bastelbögen keine speziellen Materialeigenschaften. In diesem Fall würde man folglich ohne Weiterverarbeitung bei einem Rendervorgang nichts sehen. Diese Option kann sinnvoll sein wenn man beispielsweise die reinen Geometriedaten exportieren möchte.

In der Voreinstellung sind beide Checkboxen angewählt.

#### <span id="page-7-1"></span>KAPITEL 2. BEDIENUNG VON CUTOUT 7

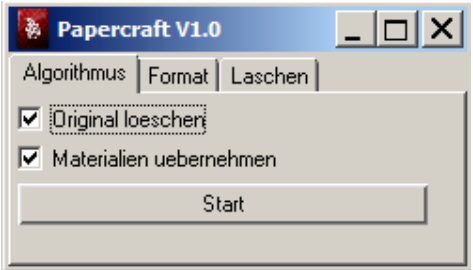

Abbildung 2.1: Einstellungen zum Algorithmus.

### <span id="page-7-0"></span>2.2 Einstellungen zum Format

Hier kann die Form des Ergebnisses bestimmt werden.

Die Seitengrösse ist in der Voreinstellung nicht beschränkt. Dies kann durch Aktivierung der Checkbox Seitengroesse beschraenken erreicht werden. In den Feldern Breite(mm) und Hoehe(mm) kann dann die gewünschte maximale Breite und Höhe der Teile bzw. der Seiten des Bastelbogens eingetragen werden.

Voreingestellt ist eine Grösse von 210mm x 297mm was einer DIN A4 Seite entspräche. Bei aktivierter Seitengrössenbeschränkung versucht der Algorithmus alle entstehenden Teile klein genug zu wählen damit sie das gewünschte Seitenformat nicht üeberschreiten. Da manchmal einzelne Dreiecke der Szene schon zu groß sind um auf einer einzelnen Seite abgebildet zu werden, kann dies nicht immer garantiert werden.

Sollte es hier zu Schwierigkeiten kommen kann man sich behelfen, indem man in der Originalszene vor der Transformation besonders große, bzw. die entsprechenden Dreiecke unterteilt.

Die Radiobuttons, die mit Ergebnis anordnen überschrieben sind, dienen dazu zwischen drei verschiedenen Möglichkeiten zur Präsentation der Bastelbögen zu wählen.

Dabei bedeutet nebeneinander das alle enstehenden Teile in einer einzigen Ebene angeordnet werden. Eventuell eingestellte Seitenbeschränkungen scheinen hiebei wieder zu verschwinden, da die Seiten virtuell aneinander gesetzt werden. Jedoch sind die einzelnen Teile dann trotzdem an die eingestellten Maximalgrössen gebunden.

Animation hingegen erzeugt eine Animation, bei der jeder einzelne Frame einem Teil

#### <span id="page-8-1"></span>KAPITEL 2. BEDIENUNG VON CUTOUT 8

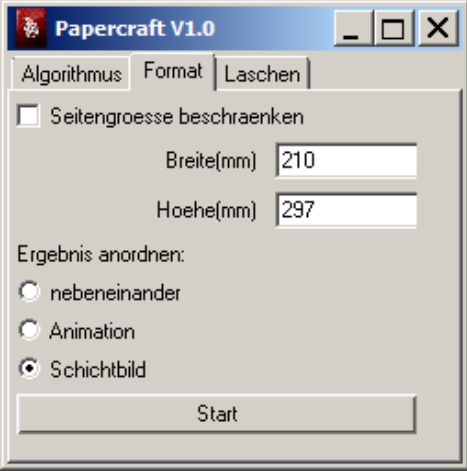

Abbildung 2.2: Einstellungen zum Format.

des Bastelbogens entspricht. Will man hier den kompletten Bastelbogen drucken, so muss jeder einzelne Frame gerendert und gedruckt werden. Auf jedem Frame befindet sich genau ein Teil.

Bei der Auswahl von Schichtbild werden alle einzelnen Teile in eine Szene übereinander eingefügt.

# <span id="page-8-0"></span>2.3 Einstellungen zu den Klebelaschen

Um aus den ausgedruckten Bastelbögen reale 3D-Modelle zusammenzubauen müssen diese an den Schnittkanten verklebt werden. Aus diesem Grunde fugt Cutout an aus- ¨ gewählten Stellen Klebelaschen oder kurz Laschen an die Bauteile an. Ist diese Voreinstellung nicht erwünscht, kann sie durch das Deaktivieren des Kontrollhäkchens bei Laschen generieren vermieden werden. Im anderen Fall hat man die Möglichkeit im Textfeld Maximale Breite(mm) die gewünschte Breite einer Lasche anzugeben.

Der Algorithmus versucht Laschen in Trapezform einzufügen. Ist die Kante an der die Lasche angefügt werden soll sehr schmal, kann es sein, dass nur eine dreieckige Lasche angefügt wird. In diesem Fall kann es sein dass die eingestellte Breite nicht erreicht wird.

Wenn der Material übernehemen aus dem Algorithmus Algorithmus Menu angewählt ist, werden die eingefügten Laschen mit einem Standardmaterial versehen.

#### <span id="page-9-2"></span>KAPITEL 2. BEDIENUNG VON CUTOUT 9

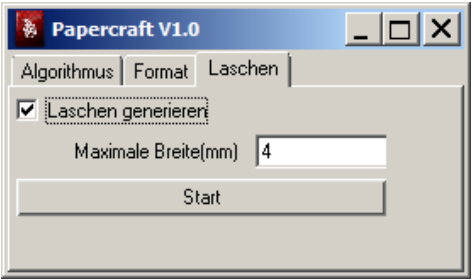

Abbildung 2.3: Einstellungen zu den Klebelaschen.

# <span id="page-9-0"></span>2.4 Ausdruck und Zusammenbau

Nach der Transformation können Sie die Bastelbögen rendern und ausdrucken. Schneiden Sie alle Teile aus. Dies geht schnell und präzise mit Schneidebrett, Metall-Lineal und Cuttermesser bzw.Skalpell. Es ist hilfreich sich zum Falten am Original zu orientieren. Die Falze der Laschen können vorher leicht angeritzt werden, was das gerade Falten vereinfacht. Dies ist besonders bei stärkerem Karton zu empfehlen. Letzte Klebelaschen die nicht mehr zu erreichen sind können mit einer Nadel üeber beide Ecken angdruckt werden. Bei vielen kleinen Elementen sollte das Papier nicht zu stark, bei ¨ tragenden grossen Flächen nicht zu dünn gewählt werden.

# <span id="page-9-1"></span>2.5 Fehlerbehandlung und Optimierung

Um Problemen vorzubeugen kann die Szene vor der Transformation angepasst werden. Folgende Anpassungen können hilfreich sein:

- Entfernen aller nicht-polygonaler Elemente. Insbesondere Bones und das Rigging entfernen.
- Entfernen von nicht notwendigen Animationselementen.
- Durchfi $\lambda_2^{\text{1}}$ hren von **Triangulate** per Hand.

Um die Berechnung zu beschleunigen sind folgende Modifikationen möglich:

- Vermindern der Polygonanzahl. Sie sollte keinesfalls 4stellig werden.
- Zerlegen Sie Ihr Objekt in Teile und transformieren Sie sie einzeln. 2x50 Flächen zu transformieren geht schneller als einmal 100 Flächen.

<span id="page-10-0"></span>• Ein Verkleinern der maximalen Seitengrösse bringt oftmals einen Geschwindigkeitsgewinn mit sich.

Weitere Hinweise:

- Sichern Sie Ihre Arbeit vor der Transformation.
- Achten Sie darauf nach der Transformation unter einem neuen Namen zu speichern um Ihr Original nicht zu überschreiben.

# Index

übereinander, [8](#page-8-1) 3D-Modell, [5](#page-5-1) , [8](#page-8-1) Algorithmus, [2](#page-2-3), [6](#page-6-2), [8](#page-8-1) Algorithmus Menu, [8](#page-8-1) Algoritmus, [6](#page-6-2) Animation, [7](#page-7-1) , [9](#page-9-2) Animationsleiste, [6](#page-6-2) Anordnen, [7](#page-7-1) Ausdruck, [8](#page-8-1), [9](#page-9-2) auto-load, [3](#page-3-4) Autodesk, [3](#page-3-4) Bastelbogen, [2](#page-2-3), [5](#page-5-1)–[9](#page-9-2) Bauteile, [8](#page-8-1) beenden, [4](#page-4-3) Benutzerdialog, [2](#page-2-3) Berechnung, [9](#page-9-2) beschleunigen, [9](#page-9-2) Bones, [9](#page-9-2) Breite, [7](#page-7-1) , [8](#page-8-1) eingestellte, [8](#page-8-1) maximale, [8](#page-8-1) Checkbox, [6](#page-6-2), [7](#page-7-1) Colors, [6](#page-6-2) Cutout, [8](#page-8-1) Bedienung, [6](#page-6-2) Menu-Fenster, [6](#page-6-2) Cutout-Menu, [4](#page-4-3) Cutout-Menupunkt, [4](#page-4-3) cutout.mll, [3](#page-3-4) cutoutmenu, [4](#page-4-3) , [6](#page-6-2) Cutter, [9](#page-9-2) Cuttermesser, [9](#page-9-2)

DIN A4, [7](#page-7-1)

Dreiecke, [7](#page-7-1)

Ebene, [7](#page-7-1) Einstellung, [8](#page-8-1) , [9](#page-9-2) Einstellungen, [6](#page-6-2) – [8](#page-8-1) Ergebnis anordnen, [7](#page-7-1) Export, [6](#page-6-2) Falz, [9](#page-9-2) Farbe, [2](#page-2-3) Farben, [6](#page-6-2) Features, [2](#page-2-3) Fehler, [9](#page-9-2) Fehlerbehandlung, [9](#page-9-2) Fenster, [6](#page-6-2) Fläche, [9](#page-9-2) Format,  $6-8$  $6-8$  $6-8$ Frame, [7](#page-7-1) , [8](#page-8-1) Geometriedaten, [6](#page-6-2) Geschwindigkeit, [10](#page-10-0) Höehe, [7](#page-7-1) Hilfe-Menu, [4](#page-4-3) Hoehe, [7](#page-7-1) Installation, [3](#page-3-4) , [5](#page-5-1) Kante, [8](#page-8-1) Karton, [9](#page-9-2) Klebelasche, [2](#page-2-3) , [8](#page-8-1) , [9](#page-9-2) Klebelaschen, [6](#page-6-2), [8](#page-8-1), [9](#page-9-2) Lasche, [8](#page-8-1), [9](#page-9-2) Laschen,  $6, 8, 9$  $6, 8, 9$  $6, 8, 9$  $6, 8, 9$  $6, 8, 9$ generieren von, [8](#page-8-1) Material, [6](#page-6-2), [8](#page-8-1)

#### INDEX 12

Material übernehmen, [8](#page-8-1) Materialeigenschaften, [6](#page-6-2) Maximalgrössen, [7](#page-7-1) Maya, [2](#page-2-3), [3](#page-3-4) MEL-Befehlszeile, [4](#page-4-3) , [6](#page-6-2) Menuführung, [4](#page-4-3) Messer, [9](#page-9-2) Metall-Lineal, [9](#page-9-2) Nadel, [9](#page-9-2) Objekt, [9](#page-9-2) Zerlegen von, [9](#page-9-2) Objekte polygonale, [6](#page-6-2) Optimierung, [9](#page-9-2) Originalszene, [7](#page-7-1) Papier, [9](#page-9-2) Papiermodel, [2](#page-2-3) Plug-in Manager, [3](#page-3-4) , [4](#page-4-3) Polygon Anzahl von, [9](#page-9-2) Polygon Cube, [5](#page-5-1) polygonal, [5](#page-5-1) Quader, [5](#page-5-1) Quadersymbol, [5](#page-5-1) Radiobuttons, [7](#page-7-1) Registerkarte, [6](#page-6-2) Rendern, [6](#page-6-2) rendern, [9](#page-9-2) Rigging, [9](#page-9-2) Schichtbild, [8](#page-8-1) Schneidebrett, [9](#page-9-2) Schnittkante, [8](#page-8-1) Seitenbeschränkung, [7](#page-7-1) Seitenformat, [7](#page-7-1) Seitengrösse, [2](#page-2-3), [7](#page-7-1), [10](#page-10-0) Beschränkung von, [7](#page-7-1) Skalpell, [9](#page-9-2) Sprache, [2](#page-2-3) Standardmaterial, [8](#page-8-1)

Start, [5](#page-5-1), [6](#page-6-2) Systemanforderungen, [3](#page-3-4) Szene, [5](#page-5-1), [6](#page-6-2), [8](#page-8-1) Verschwinden von, [6](#page-6-2) Teil, [8](#page-8-1) , [9](#page-9-2) Teile, [7](#page-7-1) , [8](#page-8-1) Textur, [2](#page-2-3) Texturen, [6](#page-6-2) Transformation, [6](#page-6-2), [7](#page-7-1), [9](#page-9-2) Trapez, [8](#page-8-1) Trapezform, [8](#page-8-1) Triangulate, [9](#page-9-2) Undo, [2](#page-2-3) Voreinstellung, [6](#page-6-2)–[8](#page-8-1) Voreinstellungen, [6](#page-6-2) Windows, [3](#page-3-4)